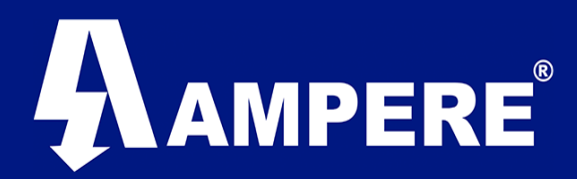

## Instrumentación y Telemetría

Esta guía tiene como propósito mostrar los parámetros básicos de configuración en los radios módems XetaWave de la familia Xeta9, para establecer comunicación PTP o PTMP.

Dentro de la Familia de radio módems Xeta9, existen radios con sistema Operativo Linux y Sistema Operativo uTasker, sin embargo, la configuración básica en ambos sistemas es semejante.

#### **Requerimientos Mínimos:**

- 1. Radio modem XetaWave.
- 2. Antena Omnidireccional de Media Ganancia.
- 3. Atenuador de Señal.
- 4. Fuente de poder 10 -30 VDC.
- 5. Cable Ethernet standard RJ45.
- 6. Laptop o Pc (Windows, Mac, Linux).
- 7. Navegador de Internet (Firefox, Chrome).

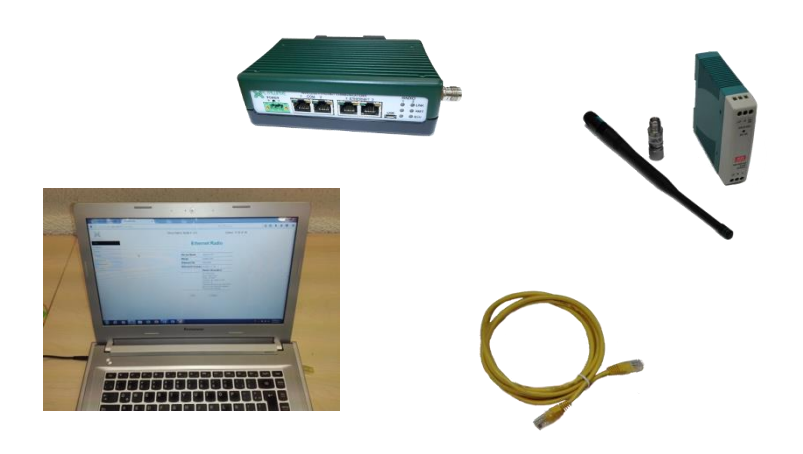

Versión 1.0 / Julio 2017

1 Chile: **EUA** México: Perú: Argentina: **Colombia:** +56 (22) 570 9442 +54 (11) 51685857 +57 (1) 5086969 +1 (720) 243-5779  $DE$  C.V.  $+52(55)84212648$ +51 (1) 7052216  $S.A.$ 

*Radios XetaWave*

*Parámetros básicos de configuración OS Linux*

# AMPERE

## Alimentación y Puesta en Marcha del Radio Modem.

A continuación, se describen los pasos que se deben realizar para la puesta en marcha del radio modem.

- 1. Conectar el atenuador de señal al conector TNC hembra del radio modem
- 2. Conectar la antena omnidireccional al atenuado de Señal
- 3. Conectar un extremo del cable ethernet RJ45 a uno de los puertos Ethernet del Radio modem y el otro extremo del cable Ethernet al puerto LAN del PC o Laptop
- 4. Conectar el radio modem a la corriente eléctrica utilizando la fuente de poder de 10 – 30 VAC.

Nota: no encienda el radio modem, sin antes haber conectado una antena en el conector TNC del radio modem.

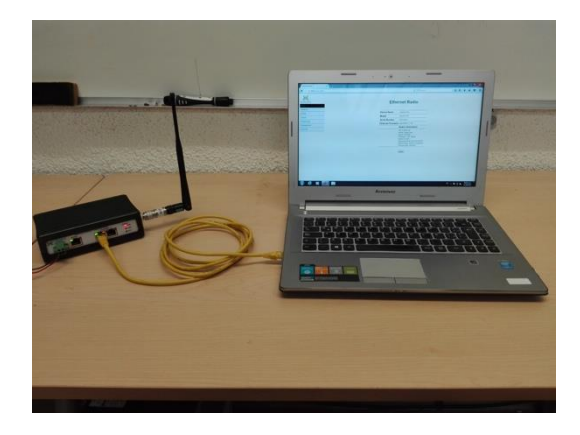

## Configuración del Radio.

La IP por default de todos los radios XetaWave Serie 9 es 192.168.0.3

Abra el navegador web de su preferencia (Firefox o Chrome) ingrese la dirección IP del radio modem en la barra de direcciones del navegador. [https://192.168.0.3](https://192.168.0.3/)

Si la conexión tarda más de dos minutos, pueden existir dos causas comunes:

- 1. Nuestra computadora está en una subred diferente.
- 2. La dirección del radio modem ha sido modificada.

Nuestra computadora y el radio modem deben estar en el mismo segmento de red, la computadora y el radio modem deben tener IP´s únicas, ejemplo:

> Dirección IP radio modem: 192.168.0.3 Mascara de subred: 255.255.255.0

Dirección IP PC o Laptop: 192.168.0.2 Mascara de Subred: 255.255.255.0

Nota: es preferible tener deshabilitado el firewall de nuestro PC durante la configuración de nuestro radio modem. También deberemos tener deshabilitadas posibles conexiones WIFI si estamos utilizando una laptop para la configuración del radio modem.

2

México: Chile: Argentina: Colombia: **EUA** Perú: +1 (720) 243-5779 DE C.V. +52 (55) 84212648 +56 (22) 570 9442 +51 (1) 7052216 +54 (11) 51685857 +57 (1) 5086969  $S.A.$ 

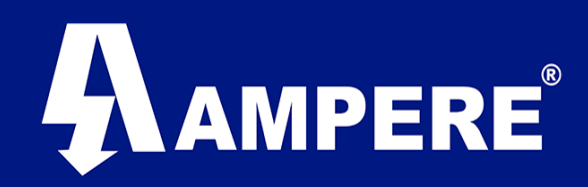

# Instrumentación y Telemetría

### Entrando a la interfaz de Usuario.

Se accede a la interfaz de usuario del radio modem iniciando una conexión HTTPS segura desde un navegador web. Escriba [https://192.168.0.3](https://192.168.0.3/) en la barra de navegación del navegador que este utilizando.

Si es la primera vez que se conectar a un radio modem XetaWave su navegador podría solicitar permisos de acceso ejemplo:

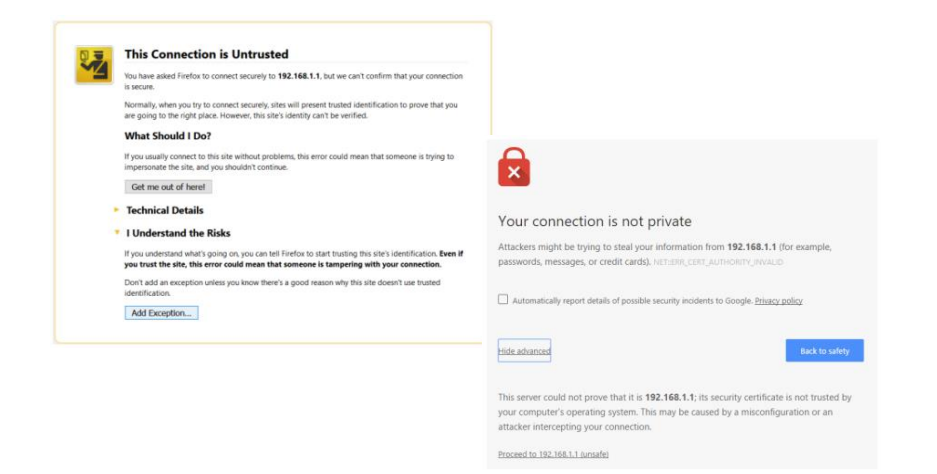

Nota: Este permiso solo se presenta la primera vez que se conecta a la interfaz web ó después de haber borrado el historial de navegación. Los accesos subsecuentes no presentaran mas estas pantallas. El acceso se otorga una vez que se ingresen correctamente nombre de usuario y contraseña.

A continuación, se presenta la pantalla de inicio de sesión.

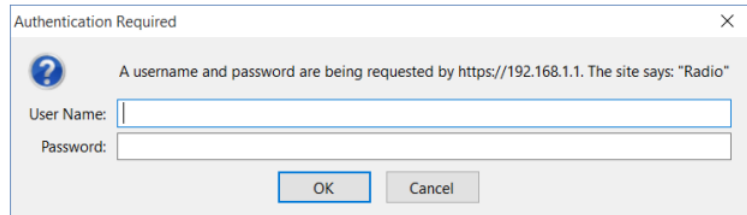

El usuario por default de todos los radios XetaWave es: **admin** El Password por default de todos los radios XetaWave es: **admin**

#### Network.

El primer parámetro que deberíamos configurar en nuestro radio modem es la dirección IP, recordemos que esta deberá ser Única en toda la Red.

Este parámetro se modifica en el menú **Network>Interface Settings**

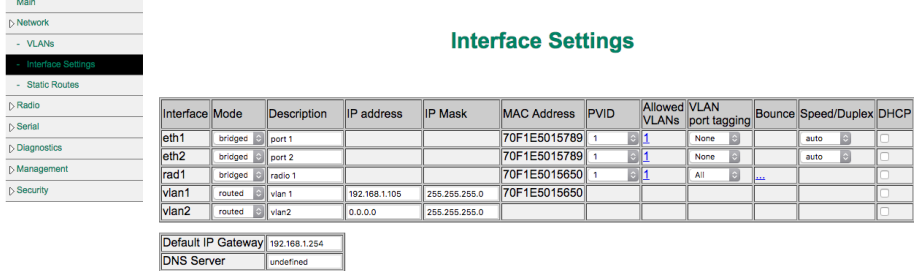

A manera de ejemplo podríamos suponer que nuestro Access Point (radio maestro) tenga la IP 192.168.0.1 y nuestro End Point (Radio Esclavo) la dirección IP 192.168.0.2

 $\mathbf{\overline{3}}$ 

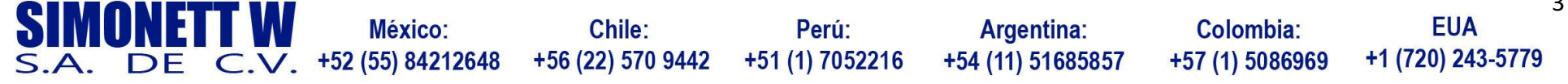

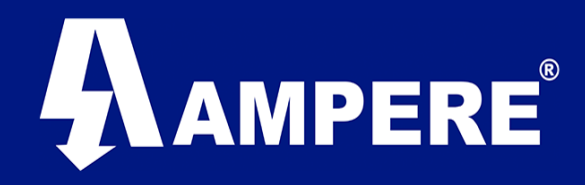

#### Radio.

Otro de los parámetros a configurar en nuestro radio modem para lograr un enlace PTP o PTMP se encuentra en el menú **Radio>RF** 

#### **Settings**

Establezca los parámetros de ambos radios Maestro y Esclavo de la siguiente forma:

Band Start: 902 000 MHz

Band Stop: 928.000 MHz

ISM power: 100mW

Hop Pattern: 1

End Point Transmit Rates: 884 Kbps BPSK

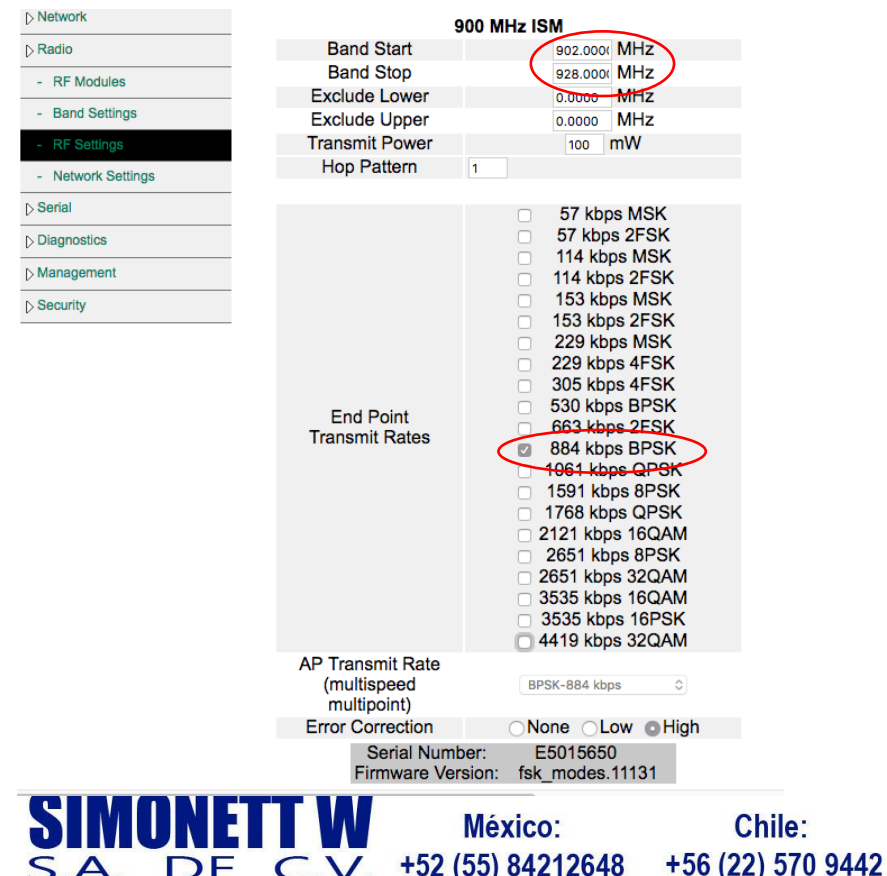

En el menú **Radio>Network** Settings deberemos establecer los parámetros de acuerdo al tipo de red (PTP o PTMP) y al Role que tenga cada uno de los radio módem que Integren nuestra red.

**Description**: Nombre con el que identificaremos al radio modem en nuestra red.

**Network Type**: Tipo de red que estamos configurando PTP ó PTMP. **Network Role**: Rol que desempeñara nuestro radio en la red, Maestro,

Esclavo, Repetidor (se habilita si el tipo de red es PTMP).

**Enable Repeaters**: Yes, cuando en nuestra red existe por lo menos un repetidor.

**Network Address**: identificador de la red a la que pertenecen nuestro grupo de radios.

**Device ID**: Identificador numérico del Radio Modem, este número debe ser único.

**Link with Device ID**: ID del radio modem con el que se desea realizar el enlace.

**Network Radius**: Distancia del enlace expresada en Km o Millas.

#### Access Point (Maestro).

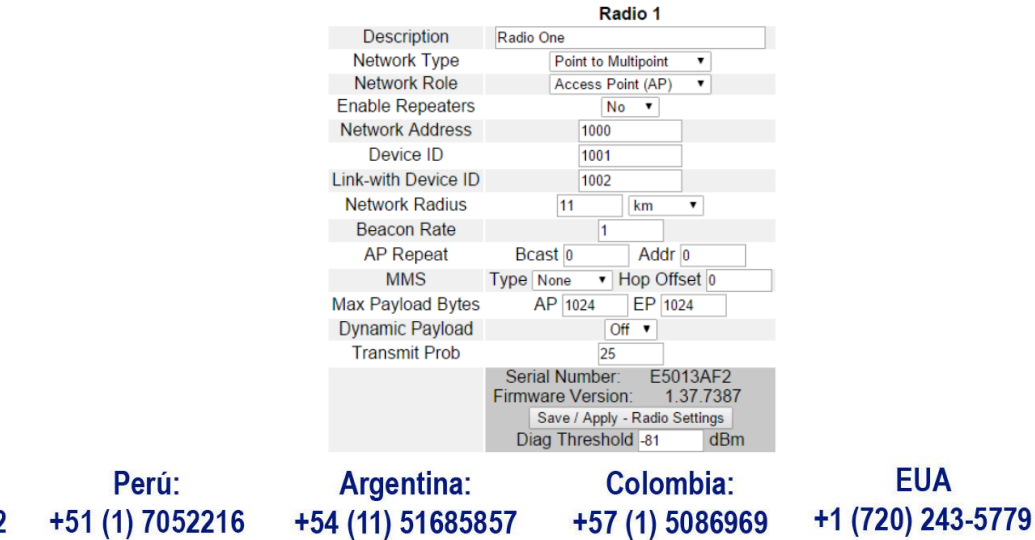

4

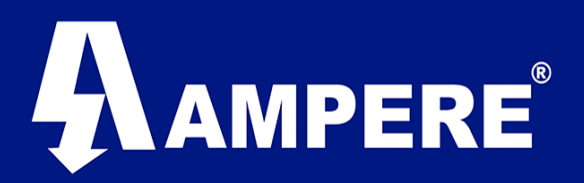

End Point (Esclavo).

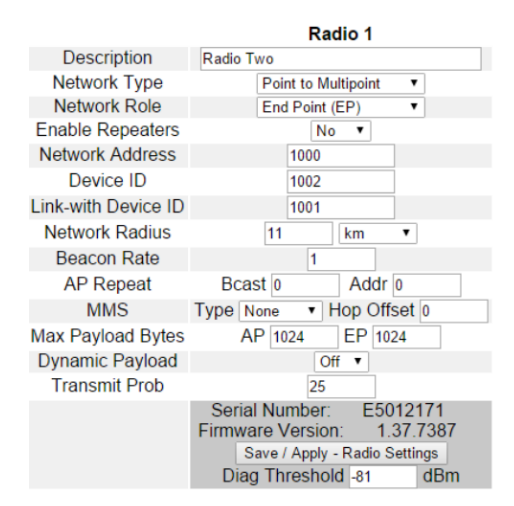

Una vez cargada esta configuración en ambos equipos el enlace se establecerá y la transferencia de datos será posible.

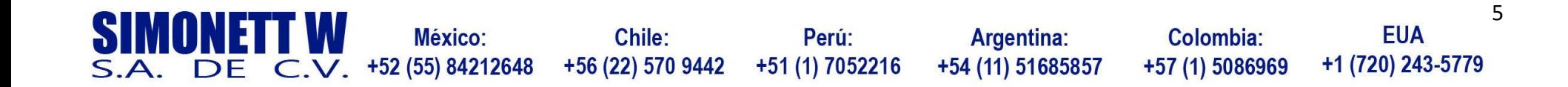